## **Summary Report**

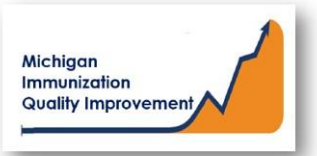

## How To: Generate and Retrieve Report in MCIR

This report generates lists and charts of patients last vaccinated at your site/practice. The report assesses patients at least 2 years of age and not yet 3 years of age. The report results **do not** include any identifying personal patient information. The data results are assessed by MCIR on the date the report generates.

## **Generate Summary Report**

- 1. Start at the MCIR Home Screen.
- 2. In the **Reports** section box select Quality Improvement, (Figure 1).
- 3. The **Quality Improvement Reporting** screen will display, (Figure 2).
- 4. Select the Summary Report.
- 5. The Quality Improvement Reporting screen allows the option to name your report in the **Name** field, (Figure 2).
- 6. The report parameters displaying **Type, Age Unit,** and **Doses** default to the pediatric cohort 2 not yet 3 years of age.
- 7. Select **Submit.**
- 8. You will be automatically directed to the MCIR Home Screen.

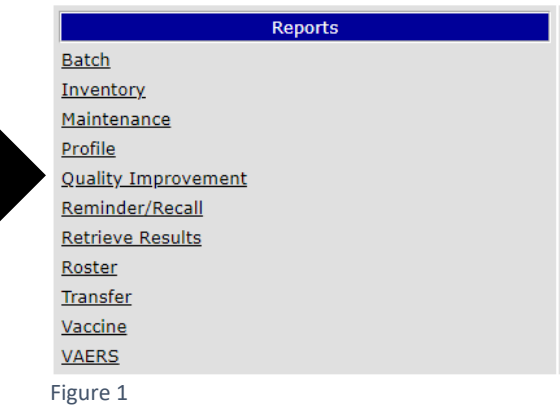

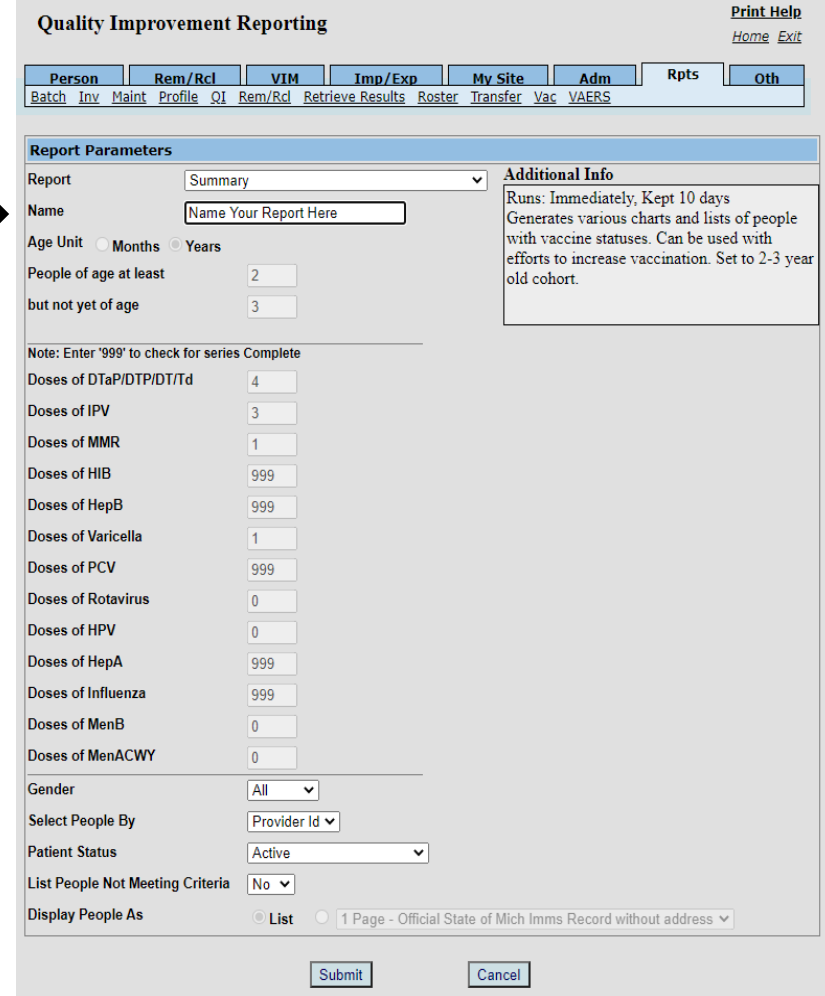

## **Retrieve Summary Report**

- 1. Start at the MCIR Home Screen.
- 2. In the **Reports** section box select Retrieve Results.
- 3. The **Provider Site's Scheduled Results** report screen will display with your report, (Figure 3).
- 4. The report is immediately ready to open when it displays 'Report Ready'.
- 5. Select Report to open to view, (Figure 3).
- 6. All reports will display as 'Report has been retrieved' if a MCIR user has opened and viewed the report.

The PDF **Summary Report** in a PDF pop up window on your screen, (Figure 4).

View the report in the PDF window or download the report.

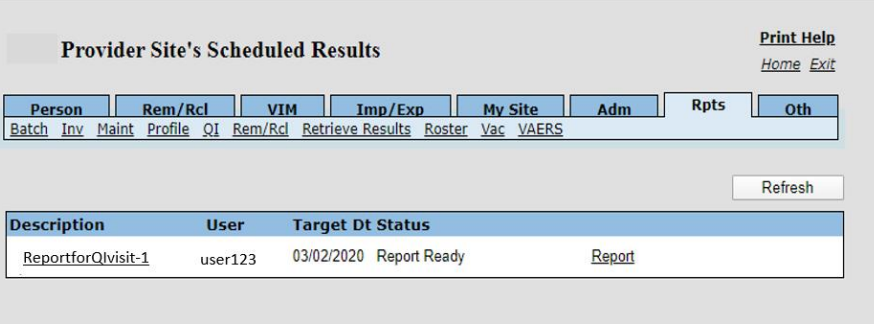

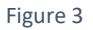

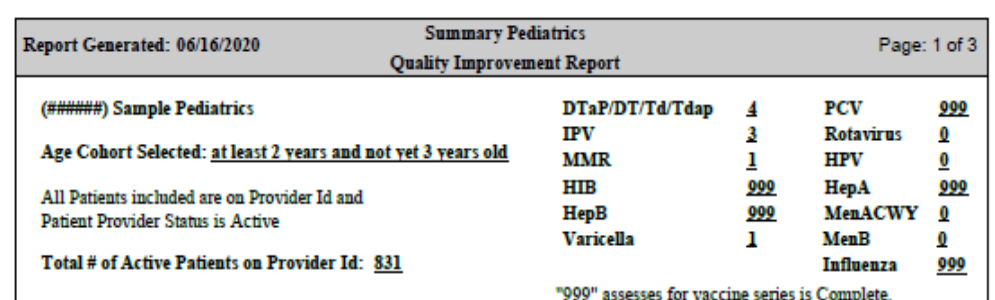

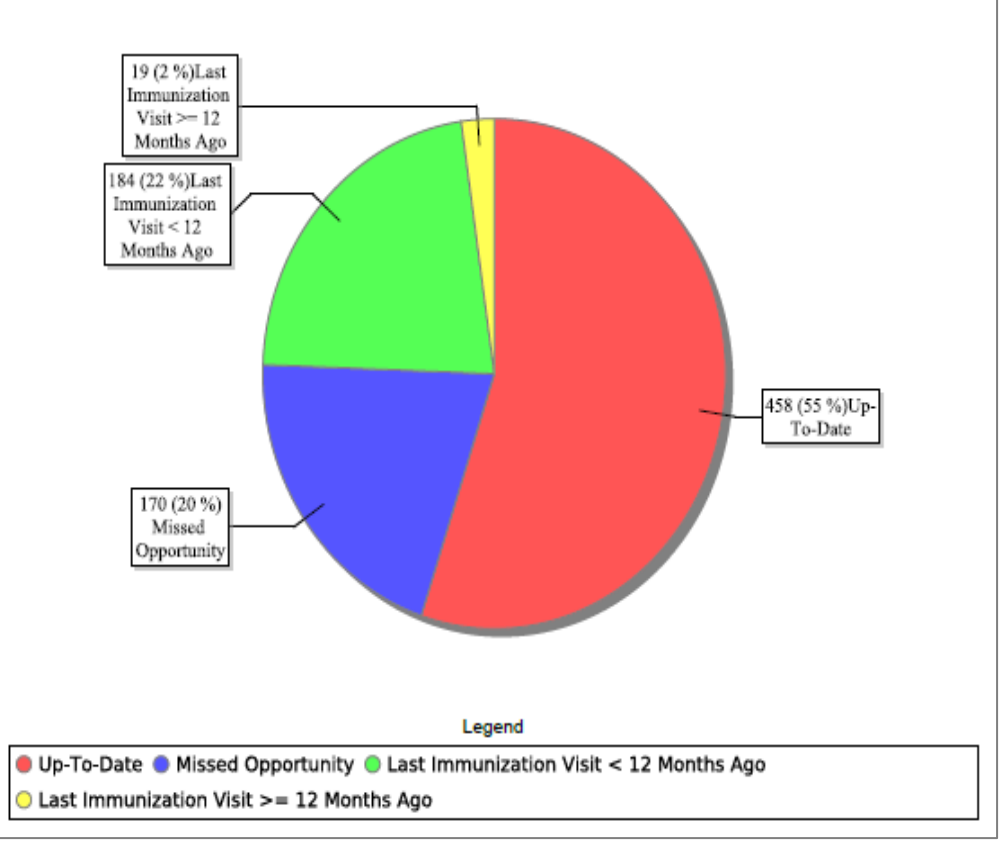

Figure 4

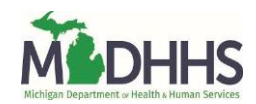